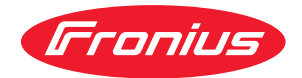

# Operating Instructions

**Fronius EMIL**

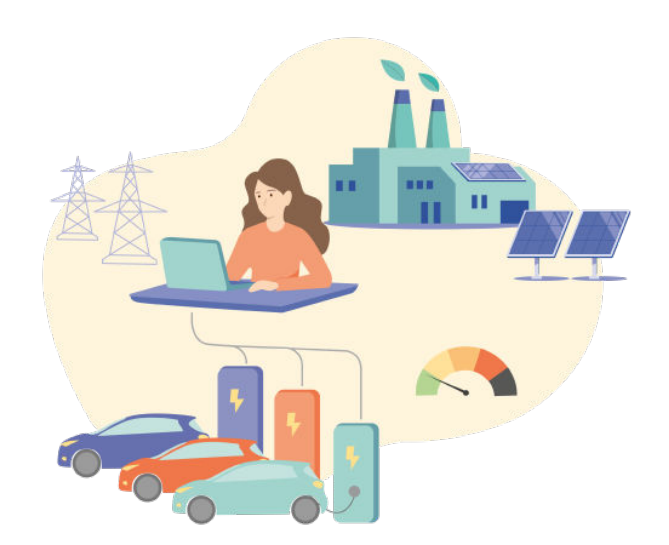

**DE** | Bedienungsanleitung

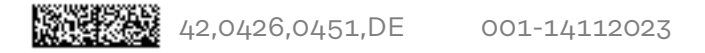

# **Inhaltsverzeichnis**

#### **[Allgemeine Informationen](#page-4-0)**

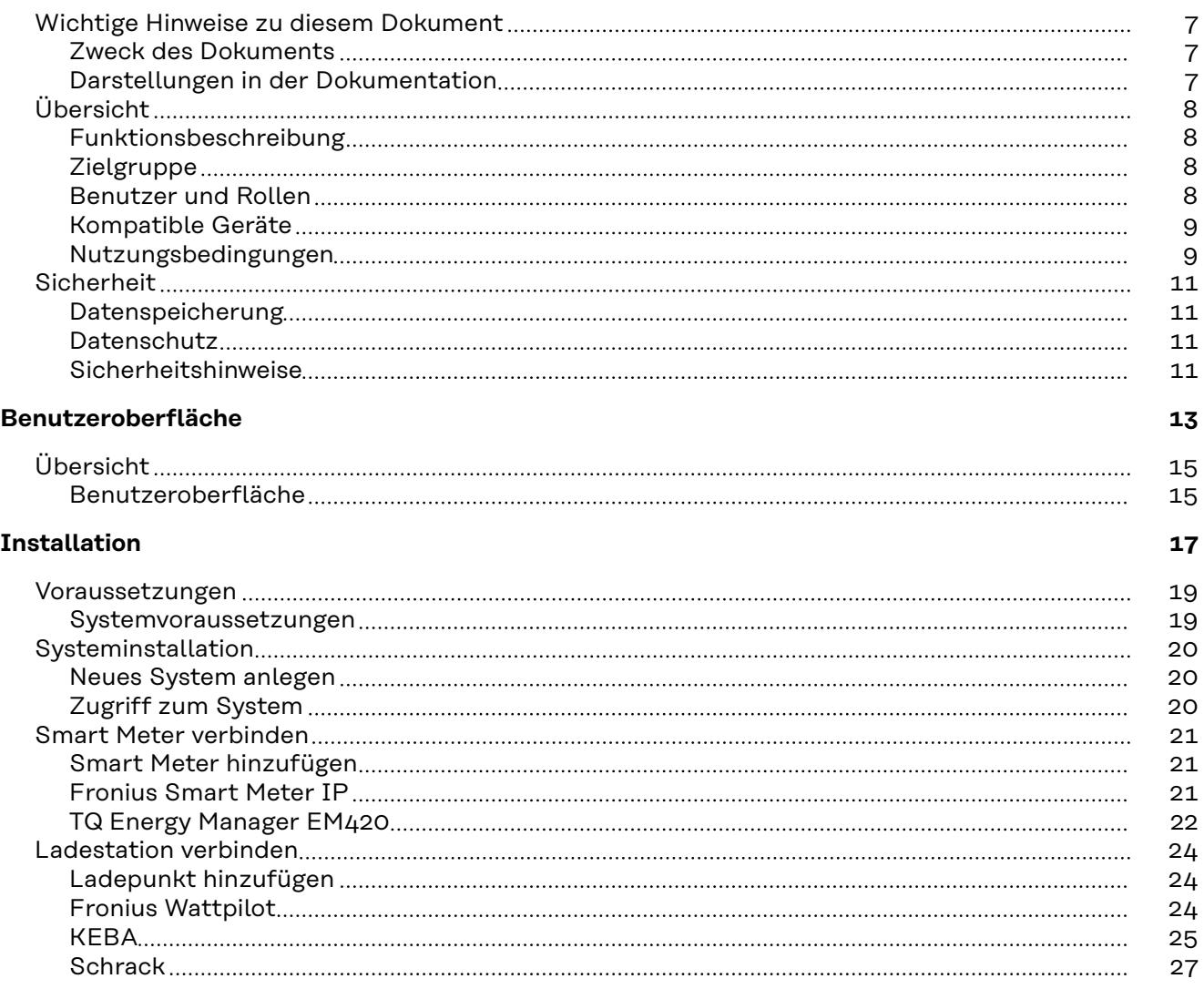

#### **[System](#page-30-0) [31](#page-30-0)**

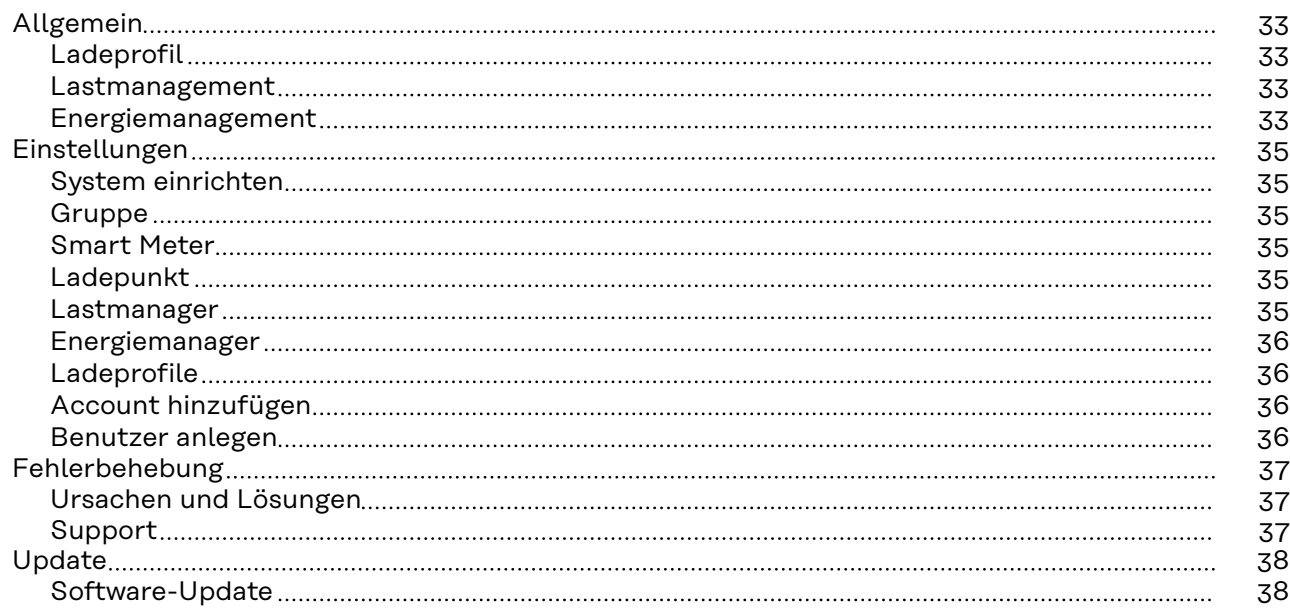

**[5](#page-4-0)**

# <span id="page-4-0"></span>**Allgemeine Informationen**

# <span id="page-6-0"></span>**Wichtige Hinweise zu diesem Dokument**

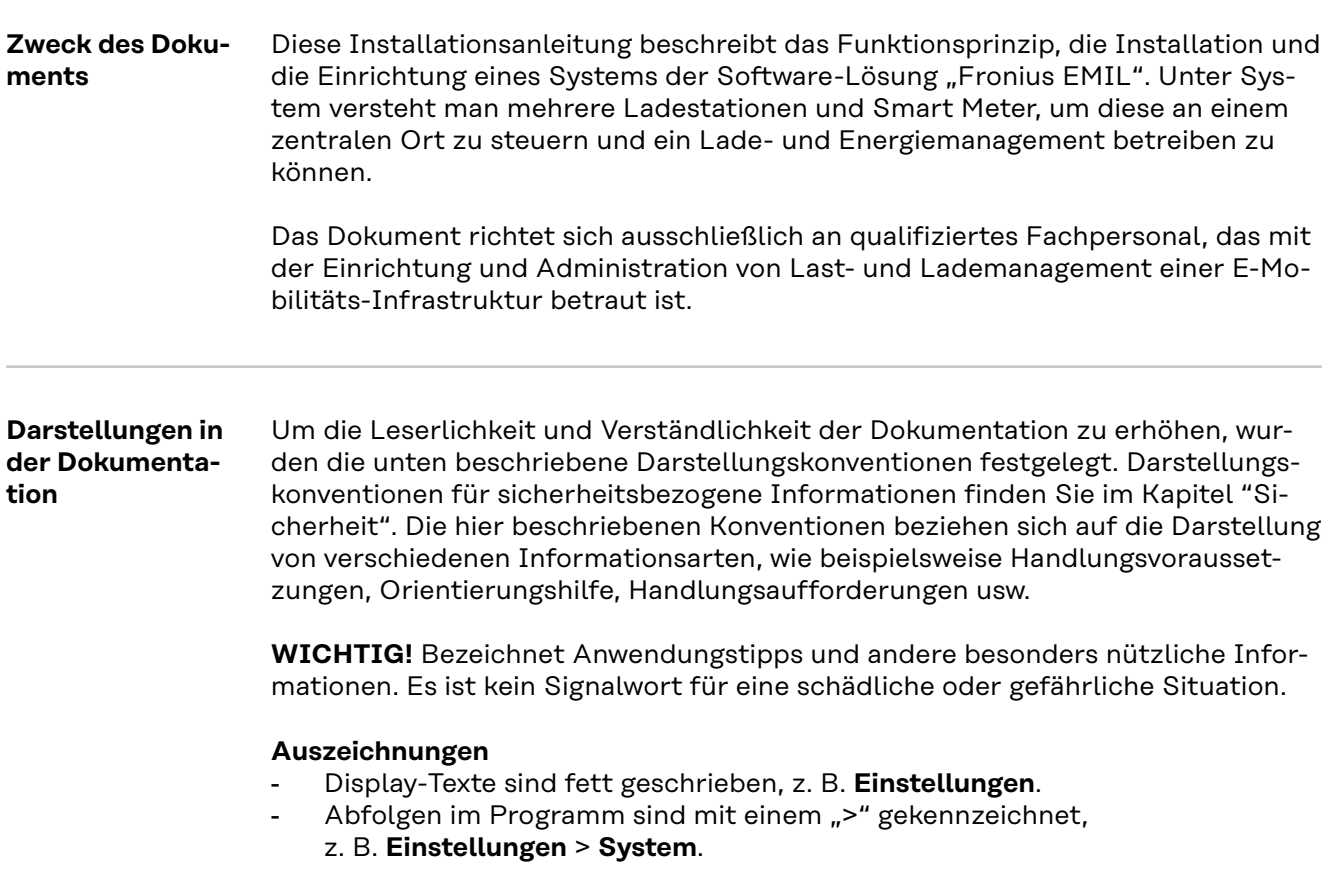

#### <span id="page-7-0"></span>**Funktionsbeschreibung** Fronius EMIL ist eine Softwarelösung für das Last-, Lade- und Energiemanagement von E-Mobilitäts-Infrastruktur. Es sorgt dafür, dass Leitungen und Betriebsmittel nicht überlastet werden, und die verfügbare Energie intelligent verwaltet wird. Kompatible Geräte werden von Fronius EMIL über das offenes Kommunikationsprotokoll OCPP für die Kommunikation mit Ladestationen und über Message Queuing Telemetry Transport MQTT für die Kommunikation mit Smart Meter, angesteuert und können somit in der Software aufeinander abgestimmt werden. Zu den kompatiblen Geräten gehören unter anderem Stromzähler und Ladestationen (siehe **[Kompatible Geräte](#page-8-0)**).

Durch die intelligente Verwaltung von kompatiblen Geräten können beispielsweise Lastspitzen vermieden werden, oder die verfügbare Energie nach Bedarf verteilt werden. Fronius EMIL ist als Cloud-Lösung verfügbar. Es können verschiedene Standorte in einem System eingebunden werden. Mehrere Systeme können angelegt werden. Fronius EMIL unterstützt eine beliebige Anzahl von so genannten Datenpunkten. Ein Datenpunkt kann ein Ladepunkt (Ladelösung) oder ein Stromzähler (Smart Meter) sein.

Fronius EMIL unterstützt geregeltes und priorisiertes Laden (Lastmanagement) von E-Fahrzeugen. Außerdem wird PV-optimiertes Laden unterstützt (Energiemanagement).

#### **Zielgruppe Fronius EMIL Partner**

Fronius EMIL richtet sich an alle Fronius EMIL Partner. Sie sind für die Konfiguration von Fronius EMIL mit bestehender oder neuer E-Mobilitäts-Hardware (z. B. Ladestationen, Smart Meter) verantwortlich. Sie unterstützen die Anwender von Fronius EMIL. Ein Fronius EMIL Partner führt Fronius EMIL Systeme für Unternehmen ein, die von deren Facility Managern betreut werden.

Um Fronius EMIL Partner zu werden, kontaktieren Sie uns via **[www.fronius.com](https://www.fronius.com)**

#### **Facility Manager**

Facility Manager sind für die technische Infrastruktur eines Unternehmens verantwortlich. Facility Manager planen, erstellen und bearbeiten verschiedene Ladeprofile, kontrollieren Leistungs- und Strombegrenzungen, verwalten und überwachen das Lade- und Energiemanagement.

#### **IT-Administratoren**

Die IT-Administratoren eines Unternehmens sind für die Implementierung von Fronius EMILin ein bestehendes Unternehmens-Netzwerk verantwortlich.

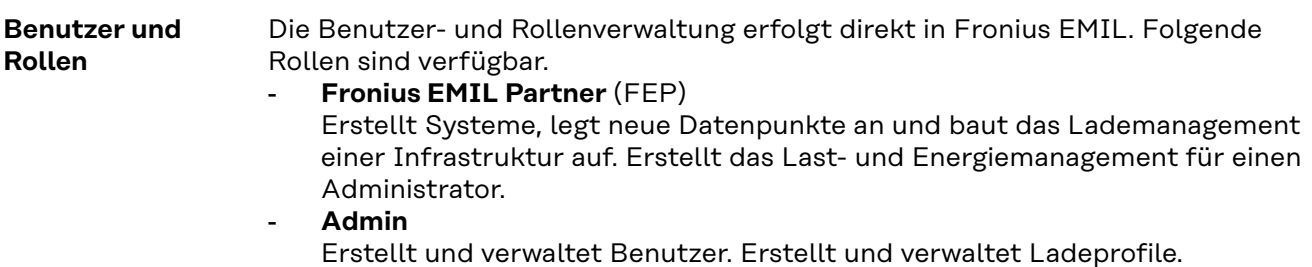

<span id="page-8-0"></span>Alle Anwender von Fronius EMIL müssen entsprechend ihrer Benutzerrolle geschult werden. Dazu eignet sich beispielsweise diese Bedienungsanleitung oder Schulungen durch Fronius EMIL Partner.

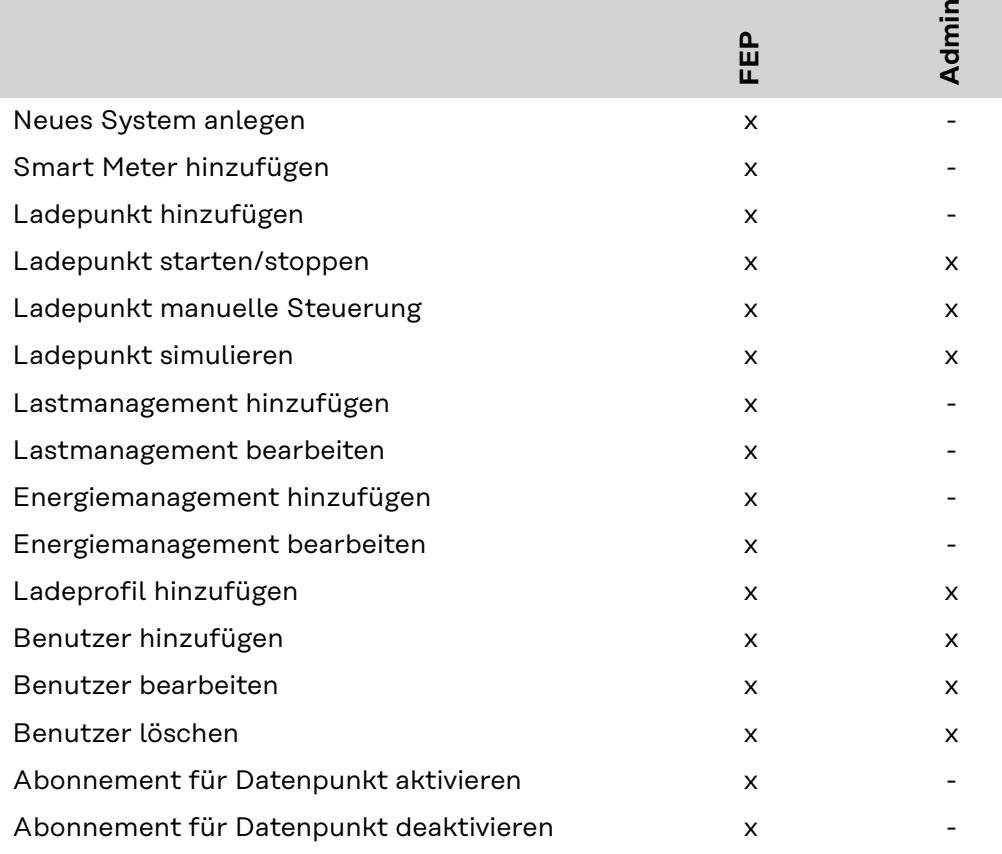

#### **Kompatible Geräte**

Die aktuellste Auflistung von kompatiblen Geräten ist unter **[www.fronius.com](https://www.fronius.com/de-de/germany/solarenergie/installateure-partner/produkte-loesungen/features/connecting-energy/kompatibilitaet-drittanbieterkomponenten#anc_emil)[kompatibilität](https://www.fronius.com/de-de/germany/solarenergie/installateure-partner/produkte-loesungen/features/connecting-energy/kompatibilitaet-drittanbieterkomponenten#anc_emil)** abrufbar.

Ladelösungen

- Fronius Wattpilot (Software-Version 40.7)
- Schrack i-CHARGE (Software-Version 22kW5.31.0-17410-5e9b0338c)
- KEBA KeContact P30 c-series
- KEBA KeContact P30 x-series (Software-Version 1.15.x)

#### Smart Meter

- Fronius Smart Meter IP (Software-Version 2.4.0-0042)
- TQ Energy Manager EM420 (Software-Version 3.1.4)

#### **WICHTIG!**

Es werden die angegebenen Software-Versionen unterstützt. Automatische Software-Updates deaktivieren.

**Nutzungsbedingungen** Die detaillierten Nutzungsbedingungen sind direkt auf Fronius EMIL oder auf **[www.fronius.com](https://www.fronius.com/en/terms-and-conditions)** abrufbar.

> Durch den Zugriff oder der Verwendung der Fronius EMIL Software wird bestätigt, dass diese Nutzungsbedingungen akzeptiert und befolgt werden. Ist man mit den Nutzungsbedingungen nicht einverstanden, darf nicht auf die Fronius EMIL Software zugegriffen werden.

Die Nutzungsbedingungen legen die Verantwortlichkeiten von Fronius International GmbH gegenüber den Nutzern der Fronius EMIL Software dar sowie die Identifizierung der "Dos" und "Don'ts", die beachtet werden sollten, wenn die Fronius EMIL Software genutzt wird.

### <span id="page-10-0"></span>**Sicherheit**

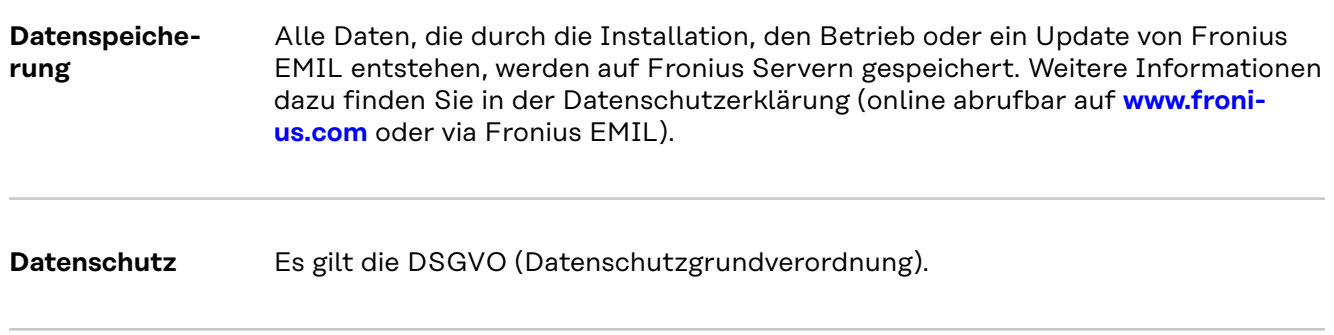

**Sicherheitshin**weise **WALKER CORSICHT!** 

**Risiko durch Kommunikation von mehreren Systemen über UDP (User Datagram Protocol).**

Fronius EMIL kommuniziert über OCPP und MQTT. Während des Betriebs von Fronius EMIL darf kein zweites System über UDP kommunizieren. Fehler bei der Kommunikation zwischen Ladestationen und dem übergeordneten System können die Folge sein.

▶ Nur ein System über UDP betreiben.

#### **VORSICHT!**  $\sqrt{N}$

#### **Risiko durch unberechtigten Zugriff auf eingebundene Geräte während der Einrichtung des Systems.**

Der Zugriff auf die eingebundenen Geräte (z. B. Ladestationen) kann unverschlüsselt sein. Ob ein Zugriff unverschlüsselt ist, hängt vom jeweiligen Gerätehersteller ab. Während der Einrichtung des Systems in einem lokalen Netzwerk, besteht die Gefahr des unberechtigten Zugriffs, insbesondere wenn das Netzwerk nicht gegen unberechtigten Zugriff geschützt wird. Während des Betriebs erfolgt die Verschlüsselung der Daten über OCPP und MQTT.

- ▶ Sicherstellen, dass das Netzwerk durch geeignete Schutzmaßnahmen (z. B. VLAN, Mutual TLS) geschützt ist.
- Die Sicherheitsempfehlungen des Geräteherstellers beachten.
- Sicherstellen, dass die Verschlüsselung der Daten bei der Einrichtung des Systems erfolgt.

# <span id="page-12-0"></span>**Benutzeroberfläche**

# <span id="page-14-0"></span>**Übersicht**

**Benutzeroberfläche**

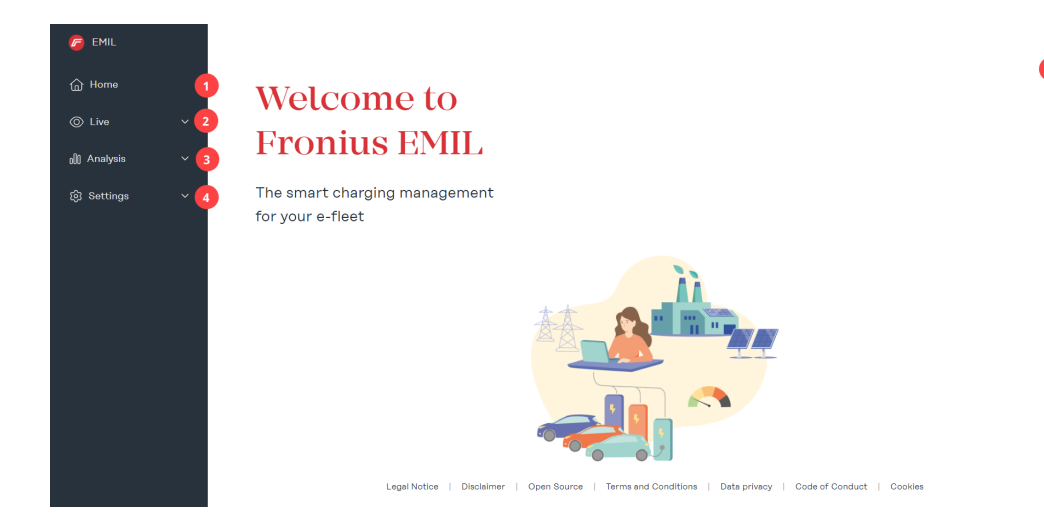

#### (1) **Startseite**

#### (2) **Live**

Im Untermenü "Datenpunkte" wird das gesamte System in Listenform dargestellt.

Im Untermenü "Systemüberblick" wird das angelegte System grafisch dargestellt.

#### (3) **Analyse**

Im Untermenü "Ladesitzungen" werden alle geplanten, laufenden und abgeschlossenen Ladevorgänge aufgelistet. Außerdem kann für einen definierten Zeitraum eine CSV- oder XLSX-Datei exportiert werden. Im Untermenü "Ereignisprotokoll" werden alle Meldungen vom System, sowie den darin angelegten Datenpunkten aufgelistet.

#### (4) **Einstellungen**

Im Untermenü "Benutzer" werden neue Benutzer hinzugefügt und bestehende Benutzer können bearbeitet werden. Jedem Benutzer muss eine Rolle zugewiesen werden. Jedem Benutzer können mehrere Ladeprofile und RFID-Karten zugewiesen werden.

Im Untermenü "Benachrichtigungen" können Nachrichten an Benutzer versendet werden. Eine Nachricht wird dann automatisch versendet, wenn ein Ladepunkt einen der folgenden Status hat: Ladung gestartet, Ladung Fehler, Ladung beendet. So kann ein Benutzer beispielsweise benachrichtigt werden, wenn die Ladung beendet ist und die Ladestation für den nächsten Benutzer frei gegeben werden kann.

Im Untermenü "Ladeprofile" können neue Ladeprofile hinzugefügt und bestehende Ladeprofile verwaltet werden. Ladeprofile werden für das Last- und/oder Energiemanagement verwendet und werden Benutzern zugewiesen.

Im Untermenü "System" können neue Elemente zu einem System hinzugefügt werden. Folgende Elemente gibt es: Gruppe, Smart Meter, Ladepunkt, Lastmanager und Energiemanager.

 $Q^2$ 

#### (5) **Support**

Auf der "Support"-Seite sind verschiedene bekannte Problemlösungen zu finden.

#### (6) **Profil**

Auf der "Profil"-Seite haben Sie Zugang zu Ihrem Konto und zur Systemauswahl. Außerdem wird das aktuelle System angezeigt.

# <span id="page-16-0"></span>**Installation**

### <span id="page-18-0"></span>**Voraussetzungen**

**Systemvoraussetzungen**

Fronius EMIL ist eine Browser-basierte Software, für die wir folgende Mindestanforderungen empfehlen.

#### **Hardware-Anforderungen**

- PC, Maus, Tastatur

#### **Monitor**

min. 1 440 x 1 080 Pixel

#### **Browser**

- Google Chrome
- Microsoft Edge

#### **Netzwerk**

Fronius EMIL und alle Datenpunkte die im System integriert werden sollen, müssen über eine aufrechte Netzwerkverbindung verfügen.

#### **Ausgehende Ports**

- 443 (HTTPS), 8883 (MQTT), für folgende Adressen freigeben:
	- space.fronius.com
	- ocpp.space.fronius.com
	- registry.space.fronius.com
	- emil.fronius.com

# <span id="page-19-0"></span>**Systeminstallation**

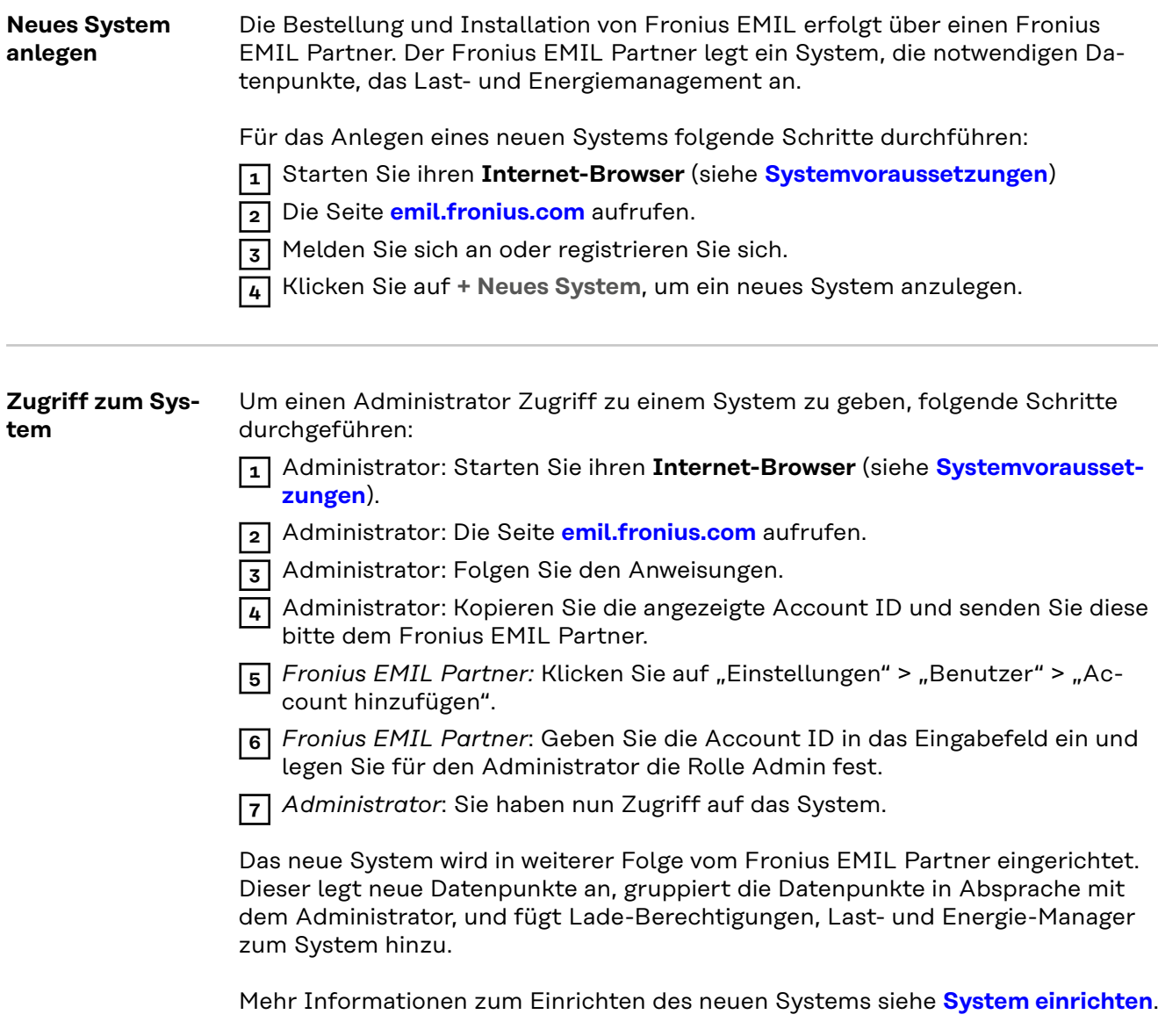

### <span id="page-20-0"></span>**Smart Meter verbinden**

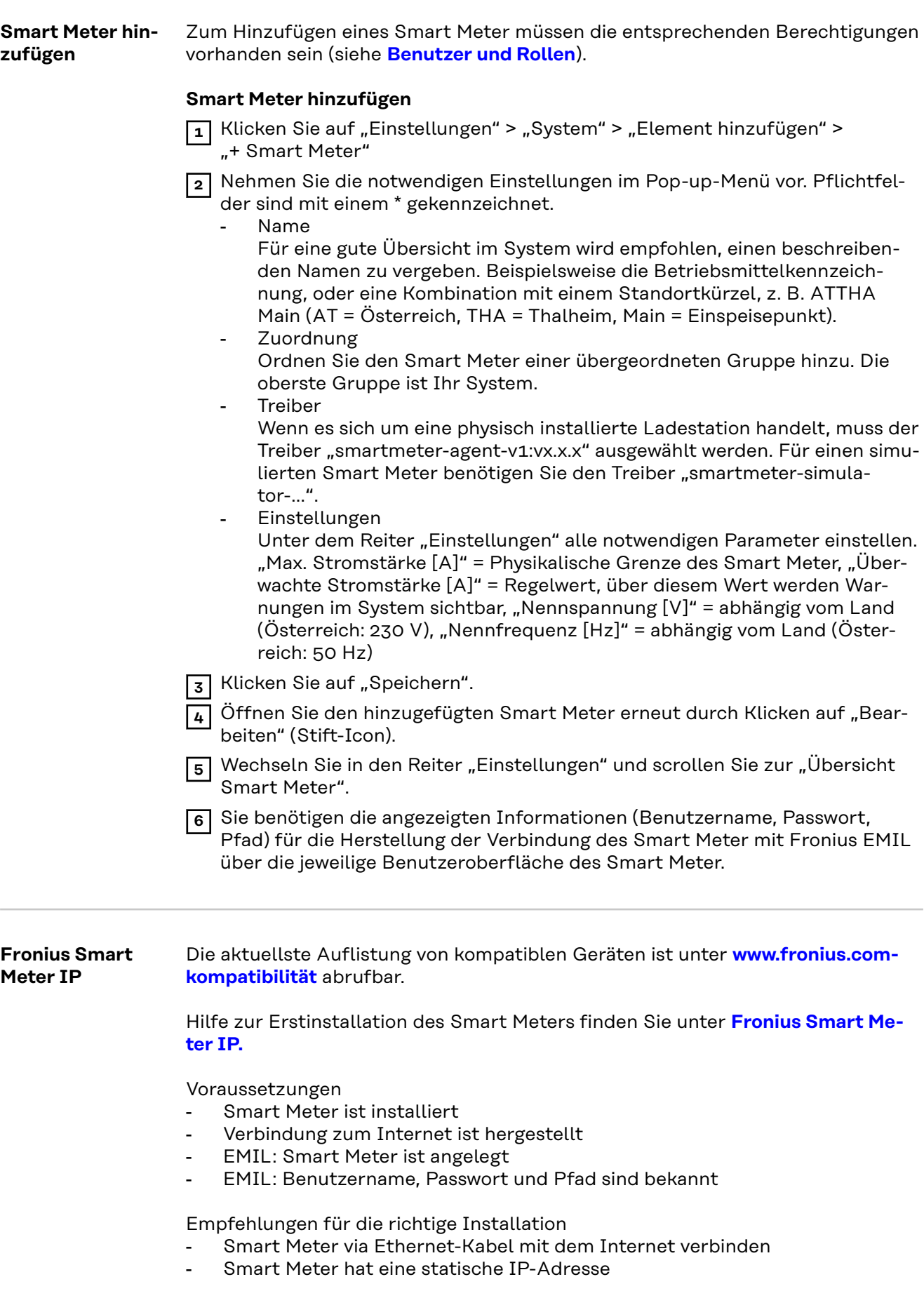

<span id="page-21-0"></span>Smart Meter verbinden

**1** Die Verbindung zum Smart Meter über den Access point herstellen.

**2** Die Benutzeroberfläche des Smart Meters aufrufen. Dazu die IP-Adresse 192.168.250.181 in einen Browser eingeben.

**3** Das Passwort "123" eingeben.

**4** Klicken Sie auf "Advanced Settings" > "Network".

- **5** Klicken Sie auf "LAN (Network Cable)" und anschließend auf "Next".
- **6** Klicken Sie auf "Automatic IP address over DHCP" und anschließend auf "Next".
- **7** Klicken Sie auf "Save and apply"
- **8** Trennen Sie die Verbindung zum Access point. Der Smart Meter ist jetzt mit der zugewiesenen statischen IP-Adresse im Netzwerk erreichbar.
- **9** Nehmen Sie unten stehende Einstellungen auf der Benutzeroberfläche des Smart Meters vor.
- **10** Klicken Sie auf "Advanced Settings" > "Reboot device", um den Smart Meter neu zu starten.

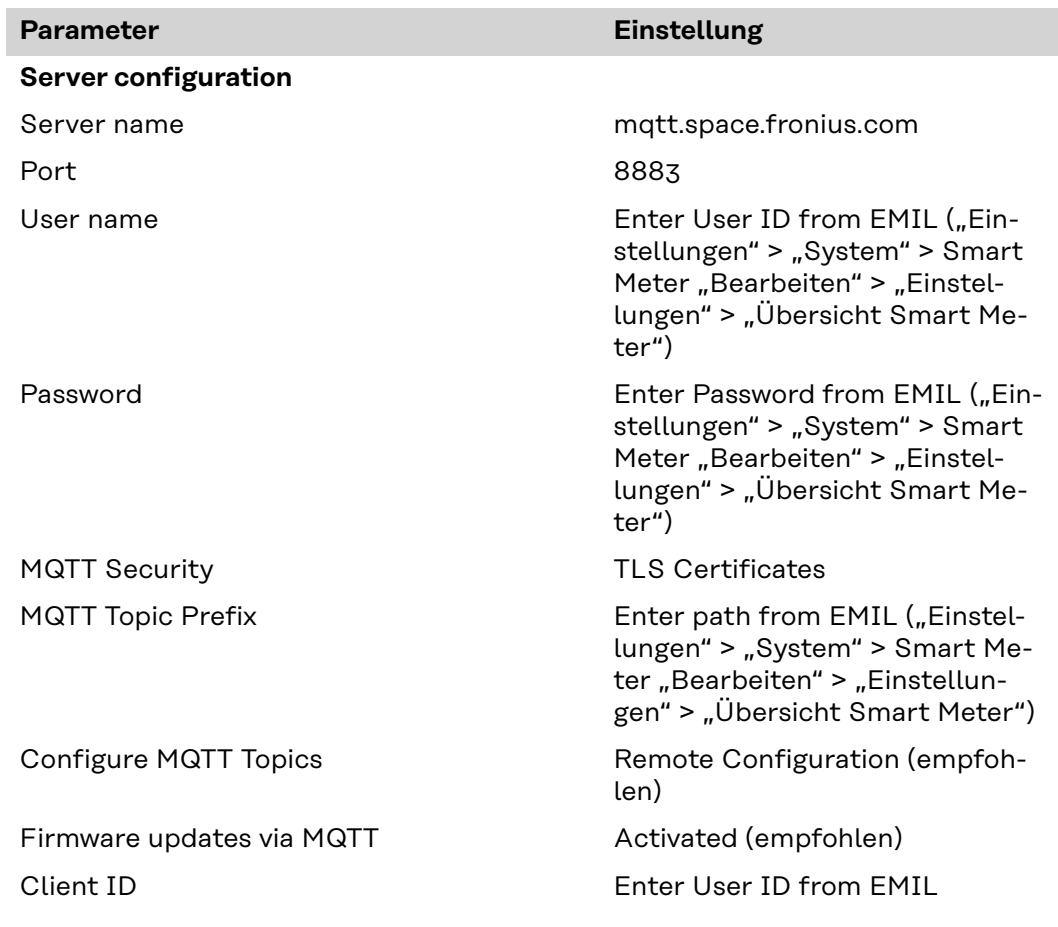

#### **Folgende Einstellungen in der Smart Meter-Konfiguration vornehmen**

**TQ Energy Manager EM420** Die aktuellste Auflistung von kompatiblen Geräten ist unter **[www.fronius.com](https://www.fronius.com/de-de/germany/solarenergie/installateure-partner/produkte-loesungen/features/connecting-energy/kompatibilitaet-drittanbieterkomponenten#anc_emil)[kompatibilität](https://www.fronius.com/de-de/germany/solarenergie/installateure-partner/produkte-loesungen/features/connecting-energy/kompatibilitaet-drittanbieterkomponenten#anc_emil)** abrufbar.

> Hilfe zur Erstinstallation des Smart Meters finden Sie unter **[TQ Energy Manager](https://www.tq-group.com/de/produkte/tq-automation/em420/)  [EM420.](https://www.tq-group.com/de/produkte/tq-automation/em420/)**

Voraussetzungen

- Smart Meter ist installiert
- Verbindung zum Internet ist hergestellt
- EMIL: Smart Meter ist angelegt
- EMIL: Benutzername, Passwort und Pfad sind bekannt

Empfehlungen für die richtige Installation

- Smart Meter via Ethernet-Kabel mit dem Internet verbinden
- Smart Meter hat eine statische IP-Adresse

Smart Meter verbinden

- **1** Die Benutzeroberfläche des Smart Meters aufrufen.
- **2** Nehmen Sie unten stehende Einstellungen auf der Benutzeroberfläche des Smart Meters vor.
- **3** Klicken Sie auf "Device settings" > "Device" > "Restart", um den Smart Meter neu zu starten.

#### **Folgende Einstellungen in der Smart Meter-Konfiguration vornehmen**

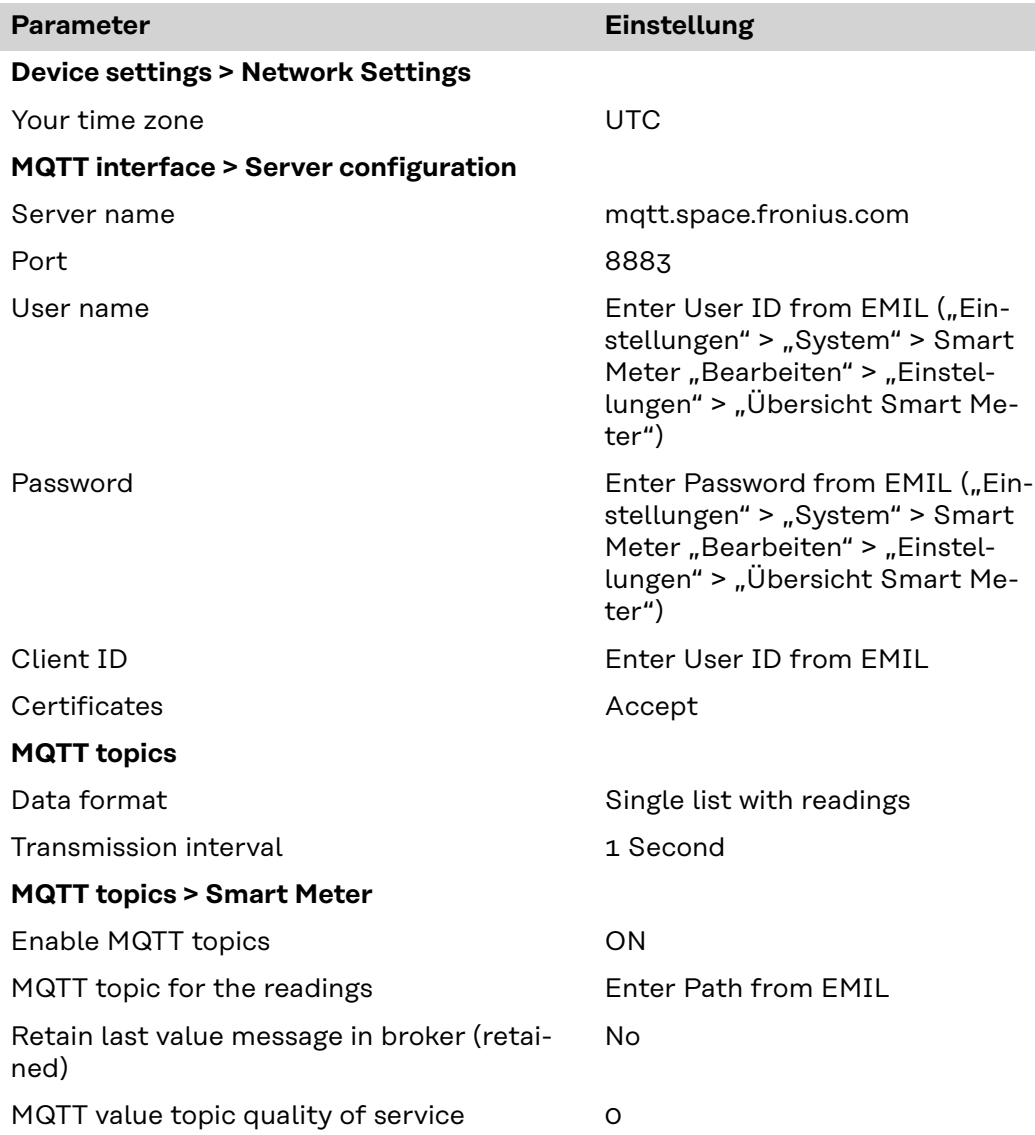

# <span id="page-23-0"></span>**Ladestation verbinden**

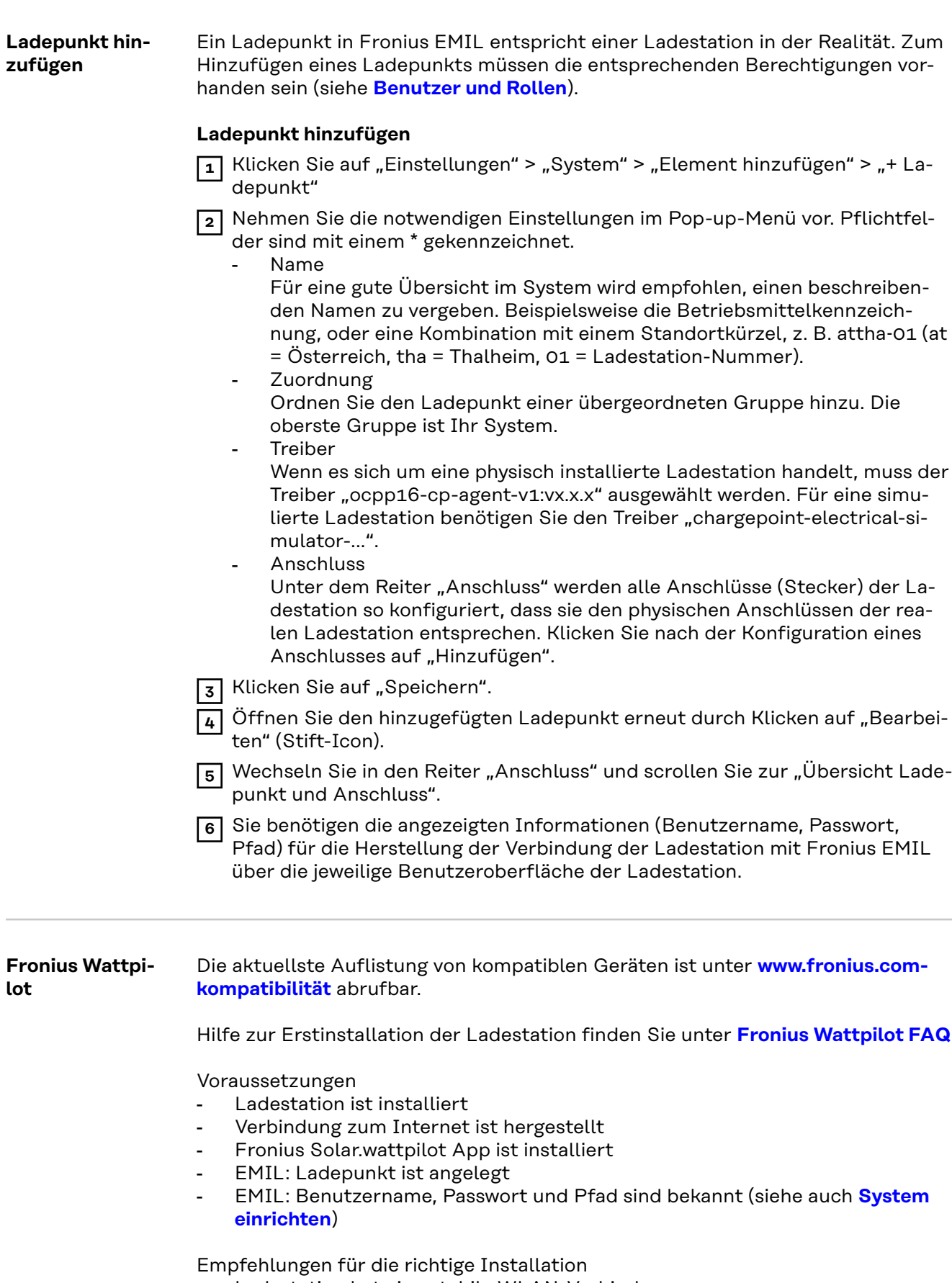

- Ladestation hat eine stabile WLAN-Verbindung

<span id="page-24-0"></span>Ladestation verbinden

**1** Die Fronius Solar.wattpilot-App öffnen.

**2** Zur Seite "Internet" > "OCPP" navigieren.

- **3** Folgende Einstellungen vornehmen:
	- OCPP 1.6J aktivieren
	- Folgende Adresse eingeben: wss://Benutzername:Passwort@ocpp.space.fronius.com/ocpp16/Pfad
- **4** "Speichern" klicken

#### **Folgende Einstellungen in der Ladestation-Konfiguration vornehmen**

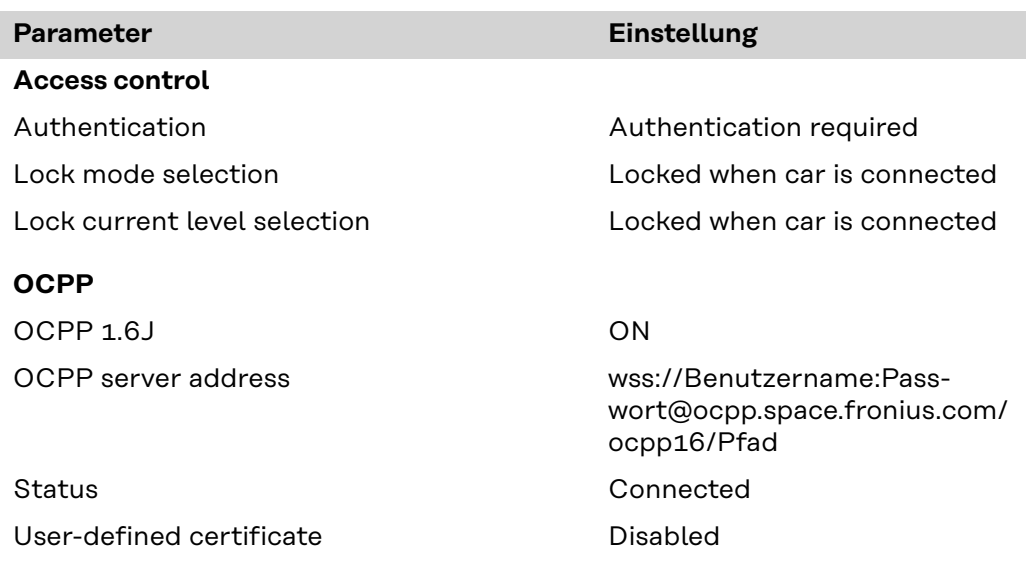

KEBA **Die aktuellste Auflistung von kompatiblen Geräten ist unter [www.fronius.com](https://www.fronius.com/de-de/germany/solarenergie/installateure-partner/produkte-loesungen/features/connecting-energy/kompatibilitaet-drittanbieterkomponenten#anc_emil)[kompatibilität](https://www.fronius.com/de-de/germany/solarenergie/installateure-partner/produkte-loesungen/features/connecting-energy/kompatibilitaet-drittanbieterkomponenten#anc_emil)** abrufbar.

Hilfe zur Erstinstallation der Ladestation finden Sie unter **[KEBA SUPPORT](https://www.keba.com/en/emobility/service-support/downloads/Downloads)**

Voraussetzungen

- Ladestation ist installiert
- Verbindung zum Internet ist hergestellt
- EMIL: Ladepunkt ist angelegt
- EMIL: Benutzername, Passwort und Pfad sind bekannt (siehe auch **[System](#page-34-0)  [einrichten](#page-34-0)**)

Empfehlungen für die richtige Installation

- Ladestation via Ethernet-Kabel mit dem Internet verbinden
- Ladestation hat eine statische IP-Adresse

Ladestation verbinden

**1** Die Benutzeroberfläche der Ladestation aufrufen. Dazu die IP-Adresse in einen Browser eingeben.

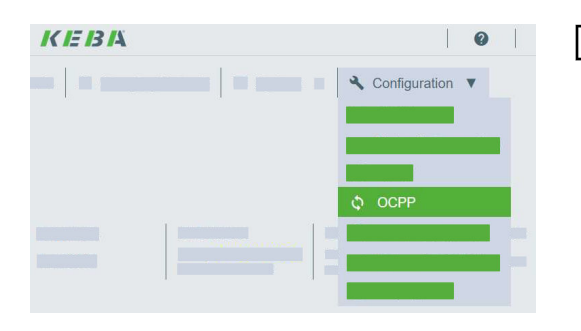

**2** Zur Seite "OCPP" navigieren: "Configuration" > "OCPP"

#### **3** Folgende Einstellungen vornehmen:

- Chargepoint Identity: Benutzername (siehe auch **[System einrichten](#page-34-0)**)
- OCPP Communication Type: OCPP 1.6 JSON
- Central Host Name: ocpp.space.fronius.com
- Central System Port: 443
- Central System Path: Pfad (siehe auch **[System einrichten](#page-34-0)**)
- Authorization Key: Passwort (siehe auch **[System einrichten](#page-34-0)**)

#### **Folgende Einstellungen in der Ladestation-Konfiguration vornehmen**

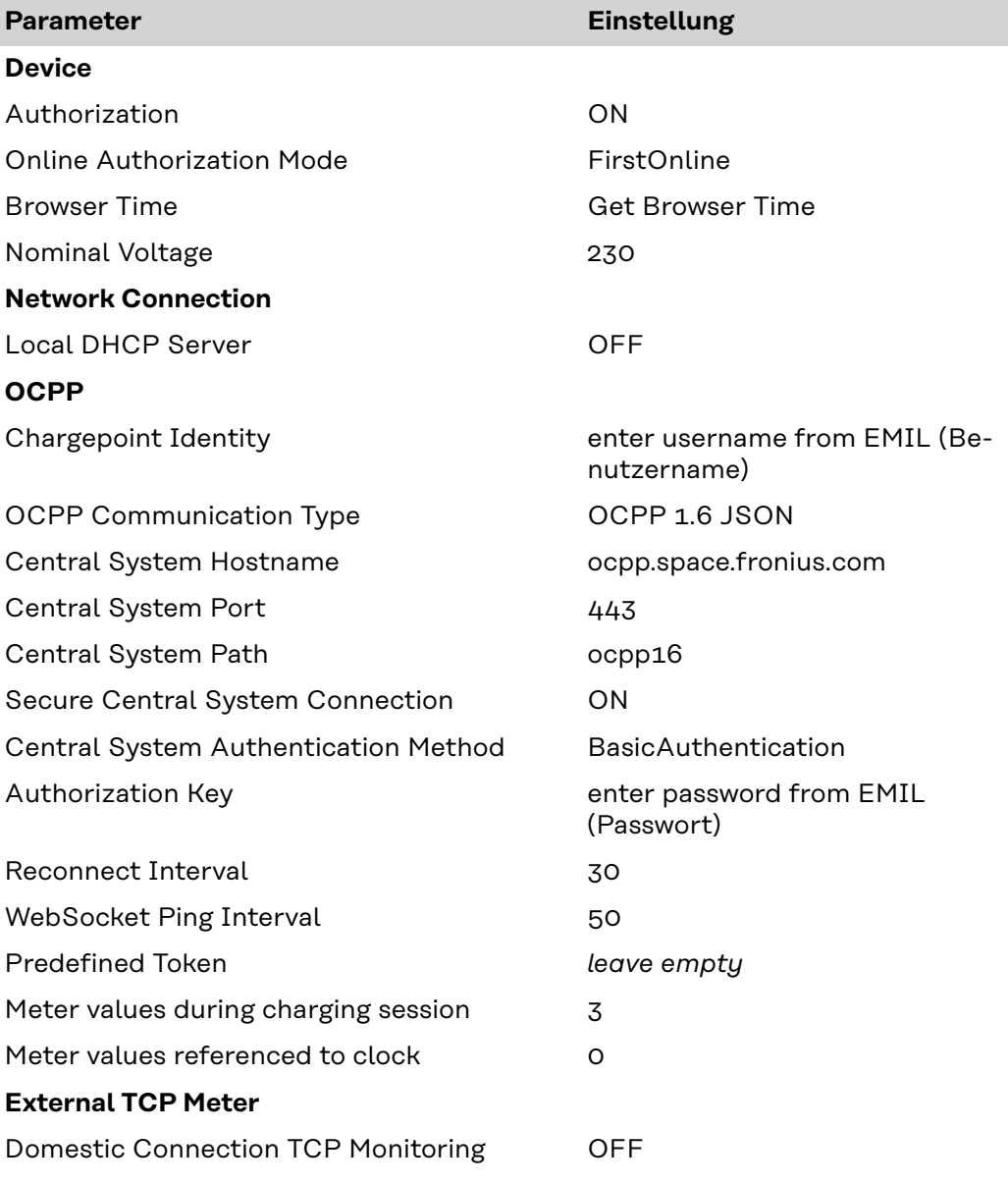

**DIP-Schalter (switch) Einstellungen**

#### <span id="page-26-0"></span>**Schrack** Die aktuellste Auflistung von kompatiblen Geräten ist unter **[www.fronius.com](https://www.fronius.com/de-de/germany/solarenergie/installateure-partner/produkte-loesungen/features/connecting-energy/kompatibilitaet-drittanbieterkomponenten#anc_emil)[kompatibilität](https://www.fronius.com/de-de/germany/solarenergie/installateure-partner/produkte-loesungen/features/connecting-energy/kompatibilitaet-drittanbieterkomponenten#anc_emil)** abrufbar.

Hilfe zur Erstinstallation der Ladestation finden Sie unter **[Schrack Elektromobi](https://www.schrack.com/shared-content/electromobility)[lität](https://www.schrack.com/shared-content/electromobility)**

Voraussetzungen

- Ladestation ist installiert
- Verbindung zum Internet ist hergestellt
- EMIL: Ladepunkt ist angelegt
- EMIL: Benutzername, Passwort und Pfad sind bekannt (siehe auch **[System](#page-34-0)  [einrichten](#page-34-0)**)

Empfehlungen für die richtige Installation

- Ladestation via Ethernet-Kabel mit dem Internet verbinden
- Ladestation hat eine statische IP-Adresse

#### Ladestation verbinden

**1** Die Benutzeroberfläche der Ladestation aufrufen. Dazu die IP-Adresse in einen Browser eingeben.

**2** Zur Seite "OCPP" navigieren: "Backend" > "OCPP"

**3** Folgende Einstellungen vornehmen:

- OCPP ChargeBoxIdentity: Benutzername (siehe auch **[System einrichten](#page-34-0)**)
- OCPP Modus: OCPP-J 1.6
- WebSockets JSON OCPP URL des Backends: wss://ocpp.space.fronius.com
- HTTP Basic Authentication Password: Passwort (siehe auch **[System ein](#page-34-0)[richten](#page-34-0)**)

**4** "Speichern" klicken

**5** Ladestation neu starten

#### **Folgende Einstellungen in der Ladestation-Konfiguration vornehmen**

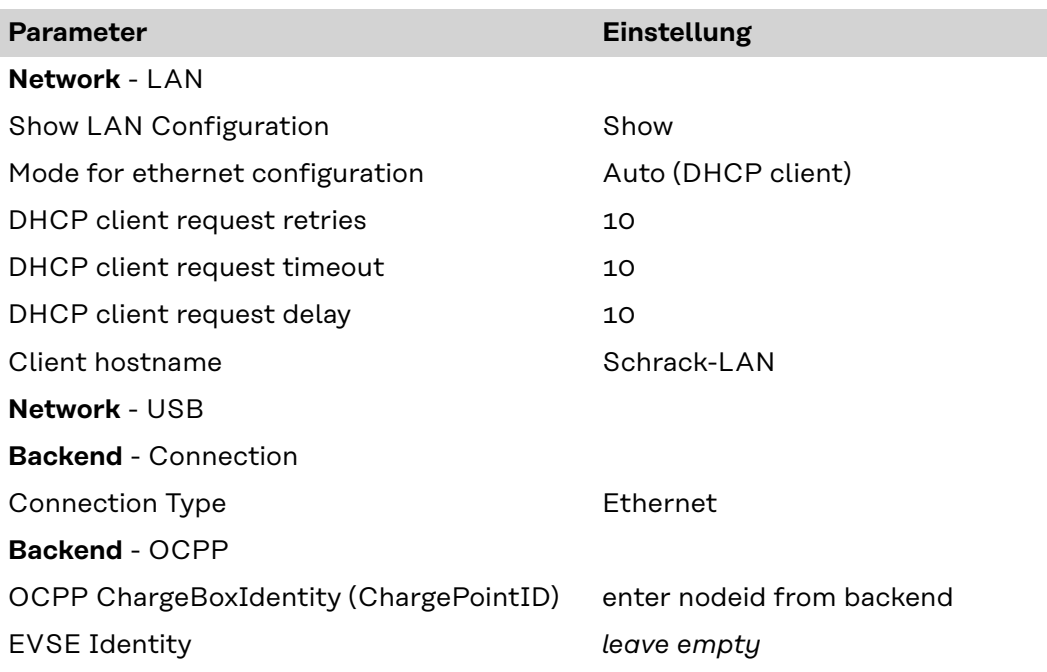

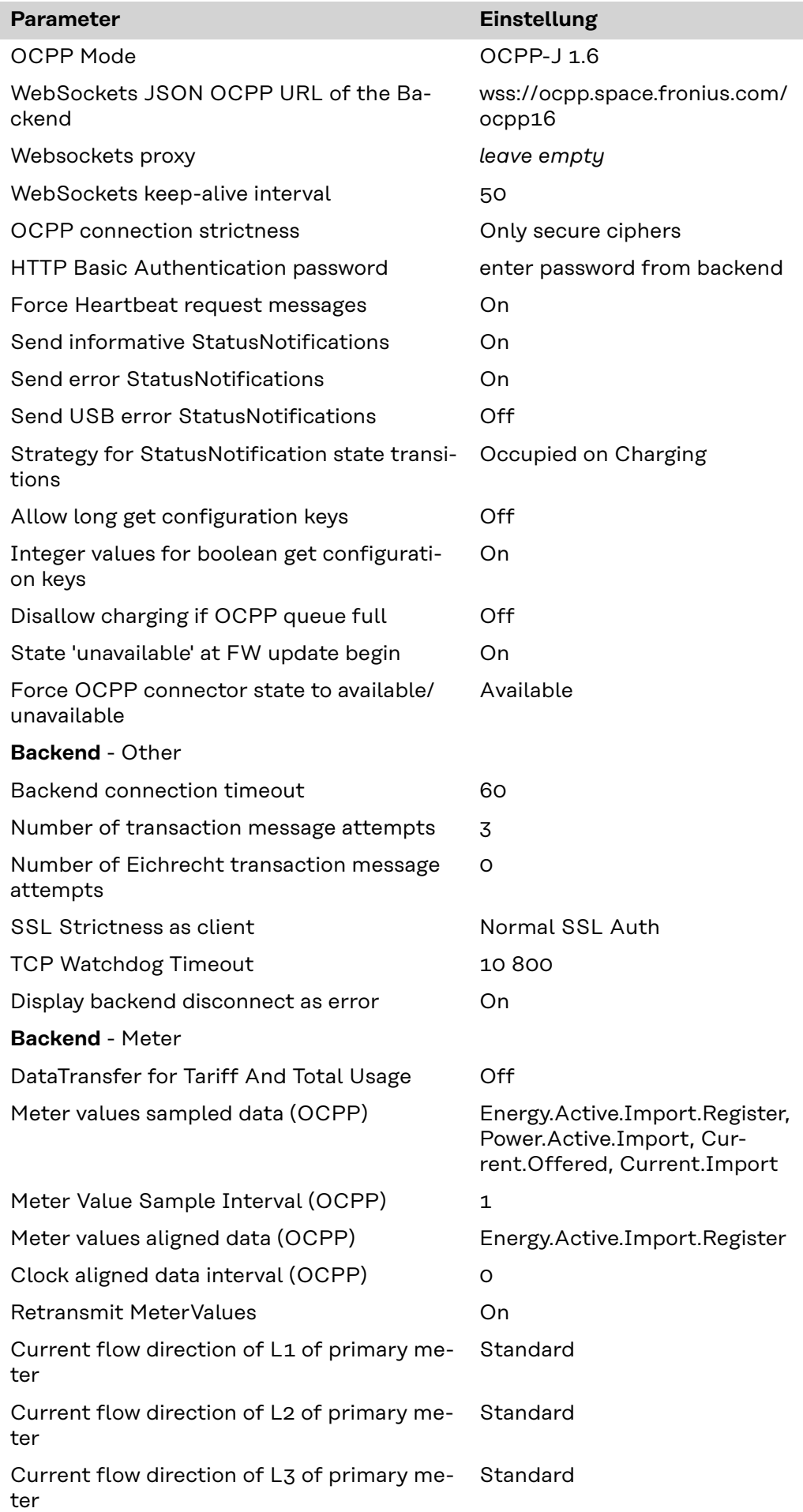

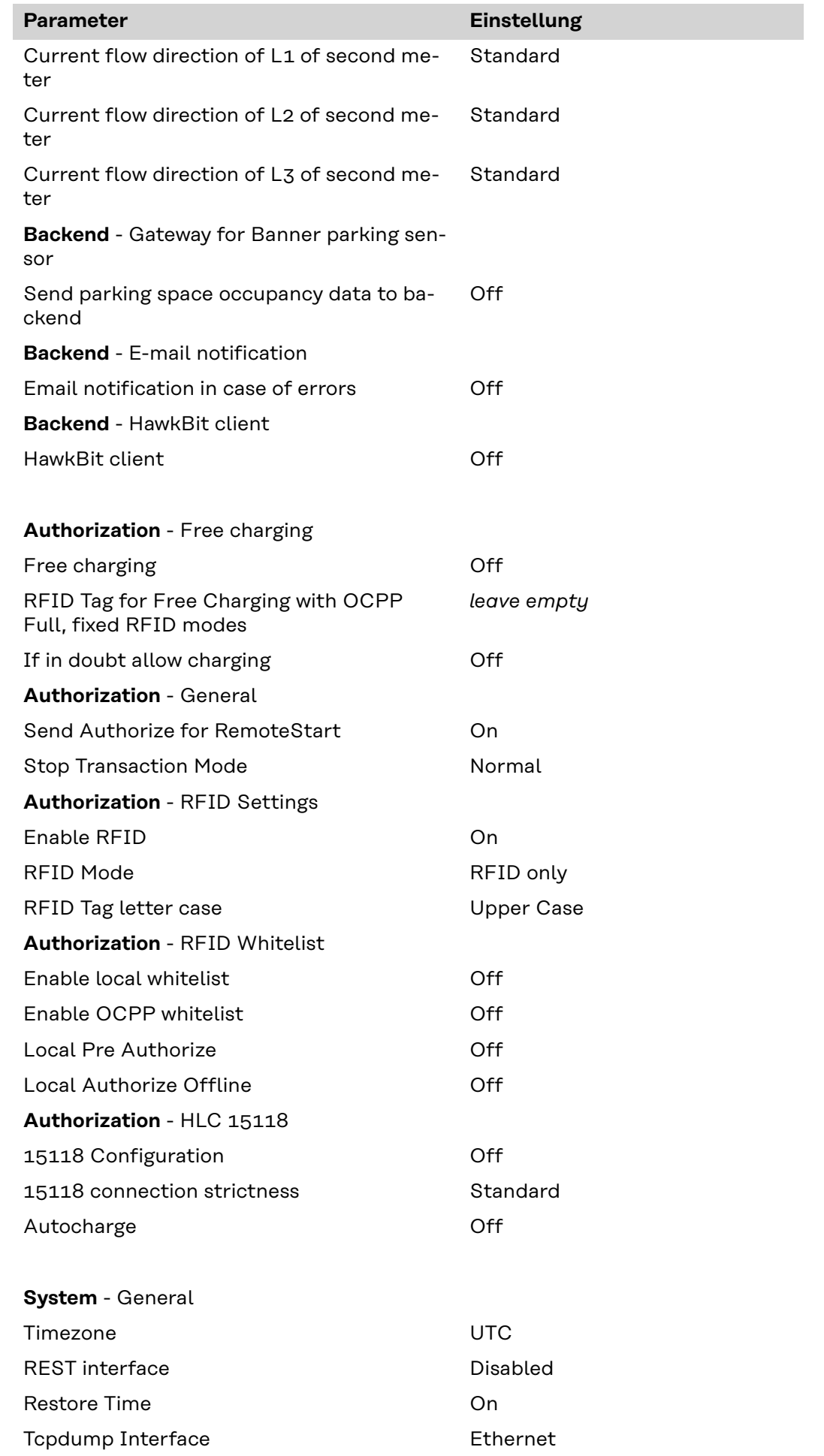

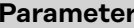

#### **Parameter Einstellung**

**Load Management** Disable

# <span id="page-30-0"></span>**System**

<span id="page-32-0"></span>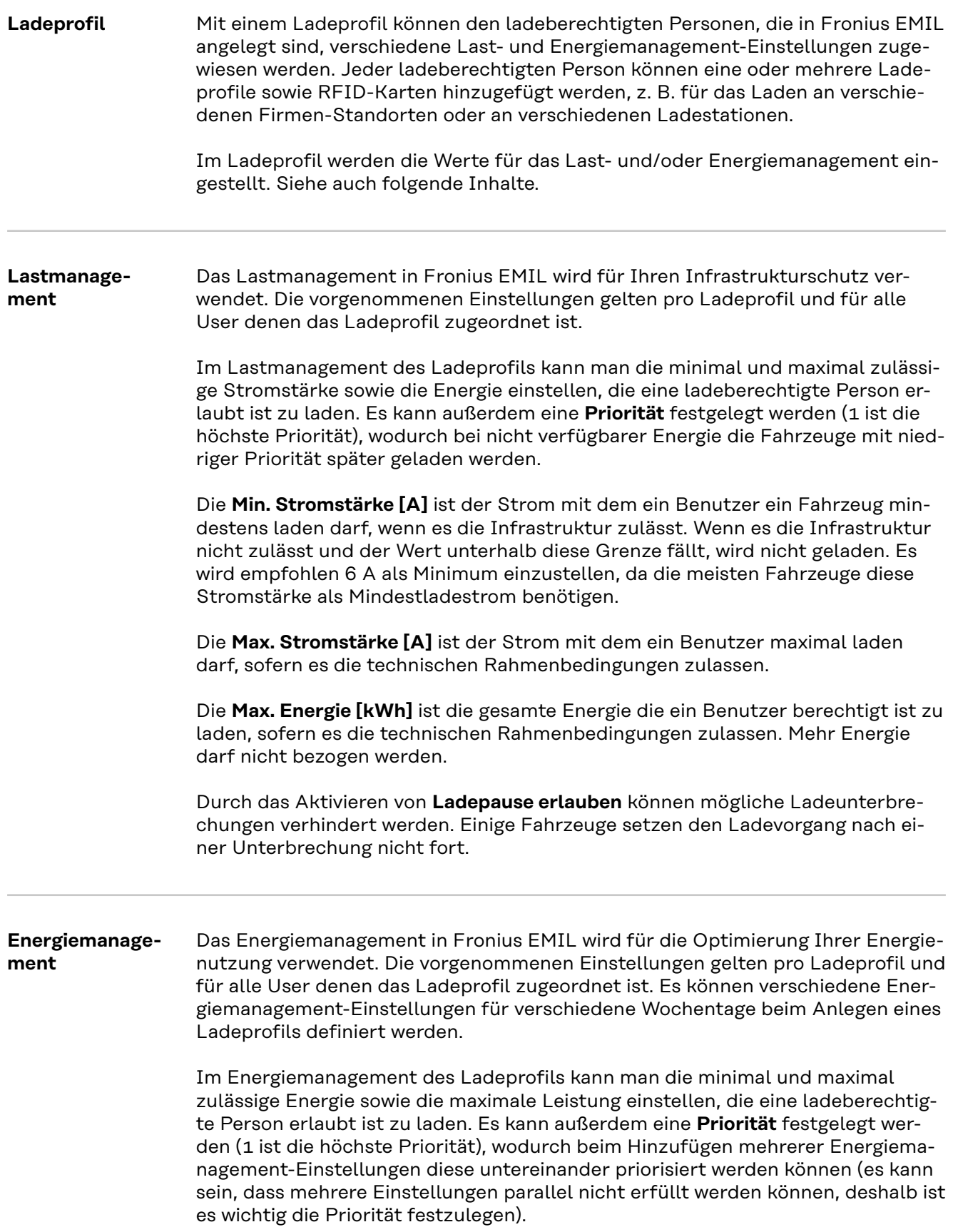

Die **Optimierung > Ja, optimierter Eigenverbrauch** kann eingestellt werden, um bevorzugt selbst produzierte Energie für das Laden des E-Fuhrparks zu verwenden.

Die **Max. Energie [kWh]** ist die gesamte Energie, die ein Benutzer berechtigt ist zu laden. Mehr Strom darf nicht bezogen werden.

Die **Min. Energie [kWh]** ist die Energie, die ein Benutzer mindestens laden darf, auch wenn die Optimierung auf **Ja, optimierter Eigenverbrauch**, eingestellt ist. Sollte keine selbst produzierte Energie vorhanden sein, wird trotzdem bis zu diesem Wert geladen. Danach wird noch bis **Max. Energie[kWh]** geladen, sofern selbst produzierte Energie vorhanden ist.

Bei **Fertig bis** kann durch das Einstellen einer Uhrzeit definiert werden, dass bis zu diesem Zeitpunkt mindestens die **Min. Energie[kWh]** geladen wird. Dabei spielt es keine Rolle ob bei aktivierter Optimierung tatsächlich selbst produzierte Energie vorhanden ist.

Durch das Aktivieren von **Ladepause erlauben** können mögliche Ladeunterbrechungen verhindert werden. Einige Fahrzeuge setzen den Ladevorgang nach einer Unterbrechung nicht fort.

Der **Ladetimer** ermöglicht es, das gesamte Energiemanagement für den Verlauf einer Kalenderwoche zu definieren. Durch Klicken auf "Hinzufügen" können für unterschiedliche Tage, unterschiedliche Einstellungen gespeichert werden. Beispielsweise kann eingestellt werde, dass von Montag bis Freitag und jeweils von 6 bis 17 Uhr die Optimierung aktiv ist und außerhalb dieses Zeitraums die Optimierung keine Rolle spielt.

# <span id="page-34-0"></span>**Einstellungen**

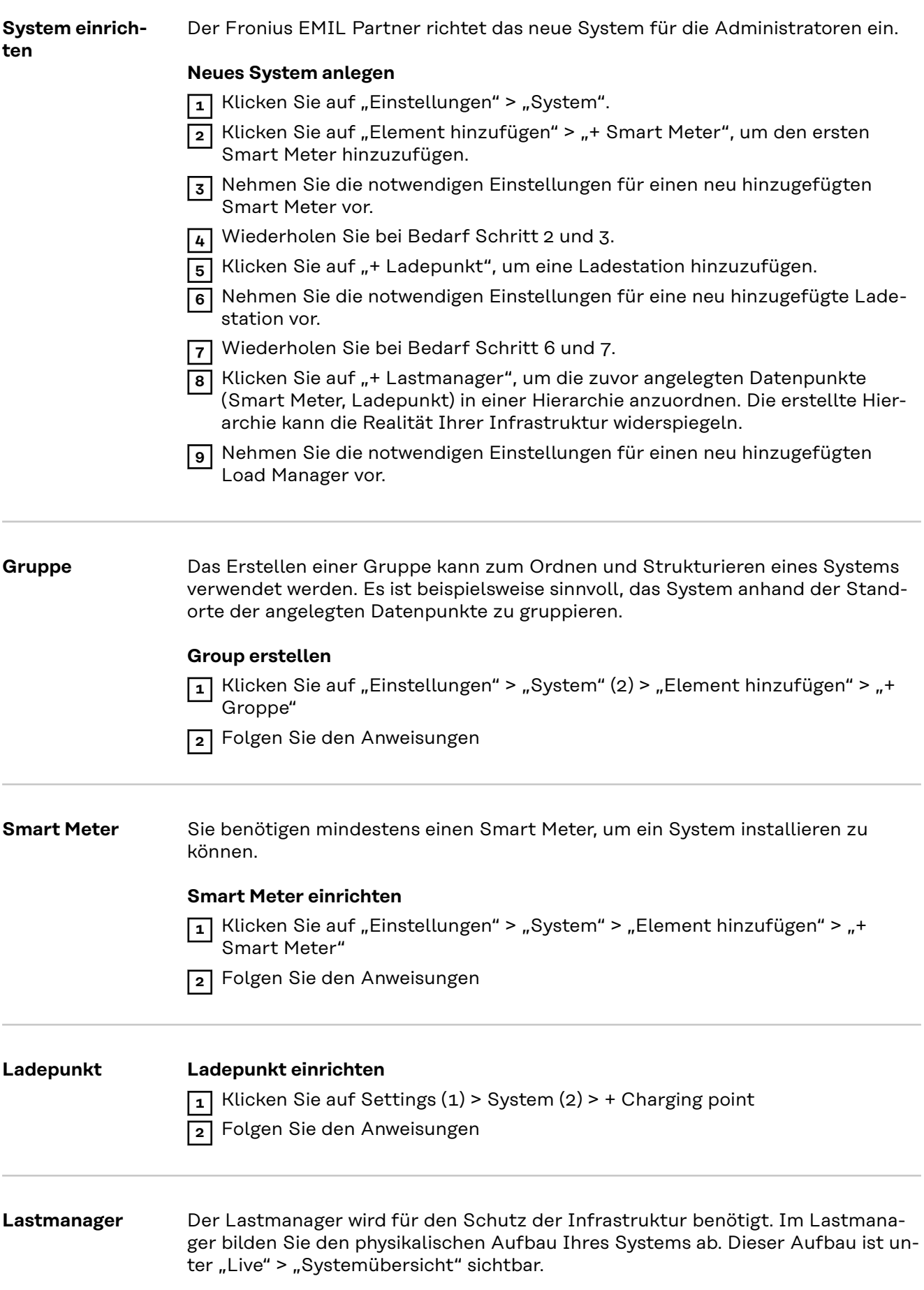

<span id="page-35-0"></span>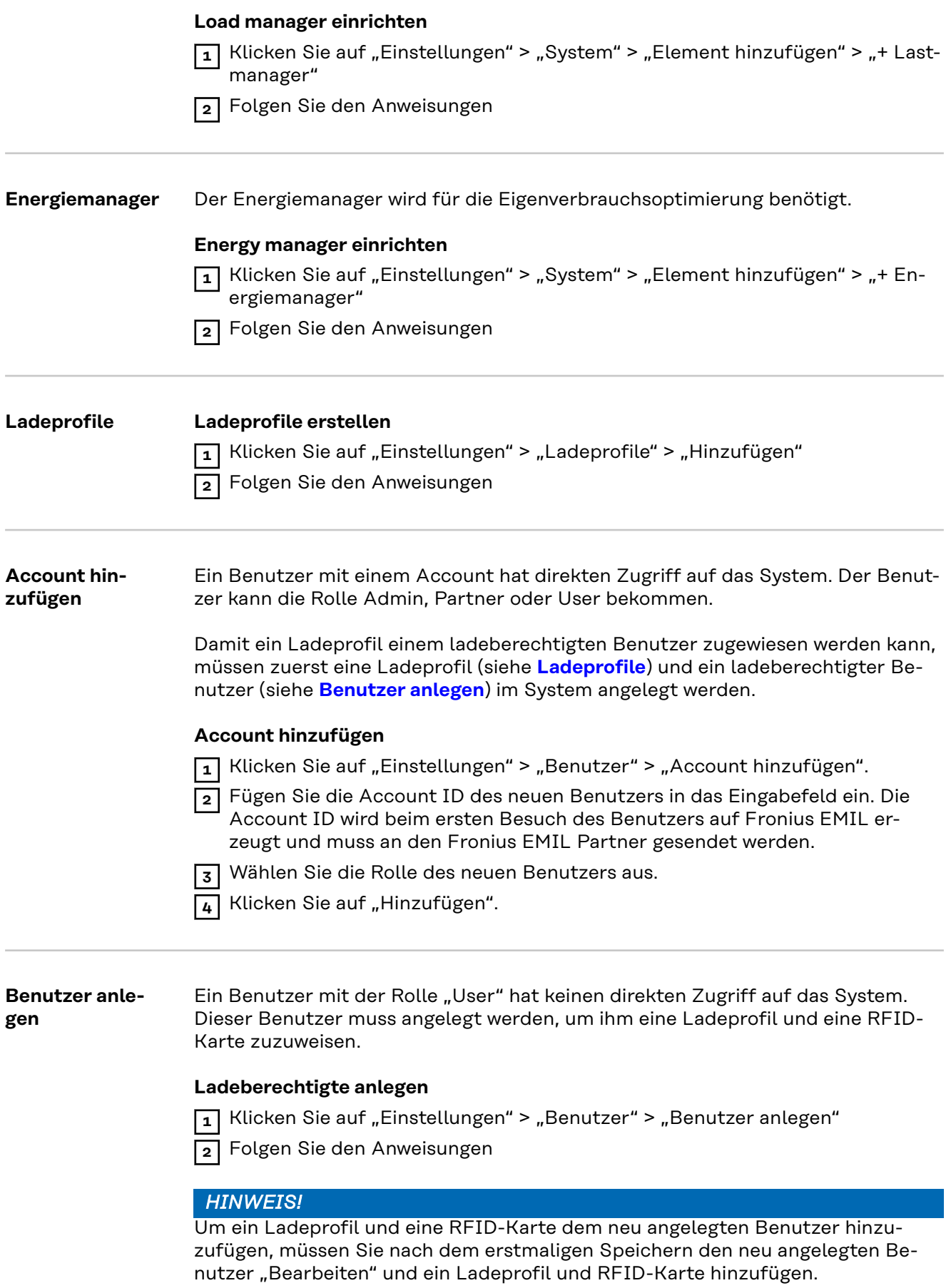

# <span id="page-36-0"></span>**Fehlerbehebung**

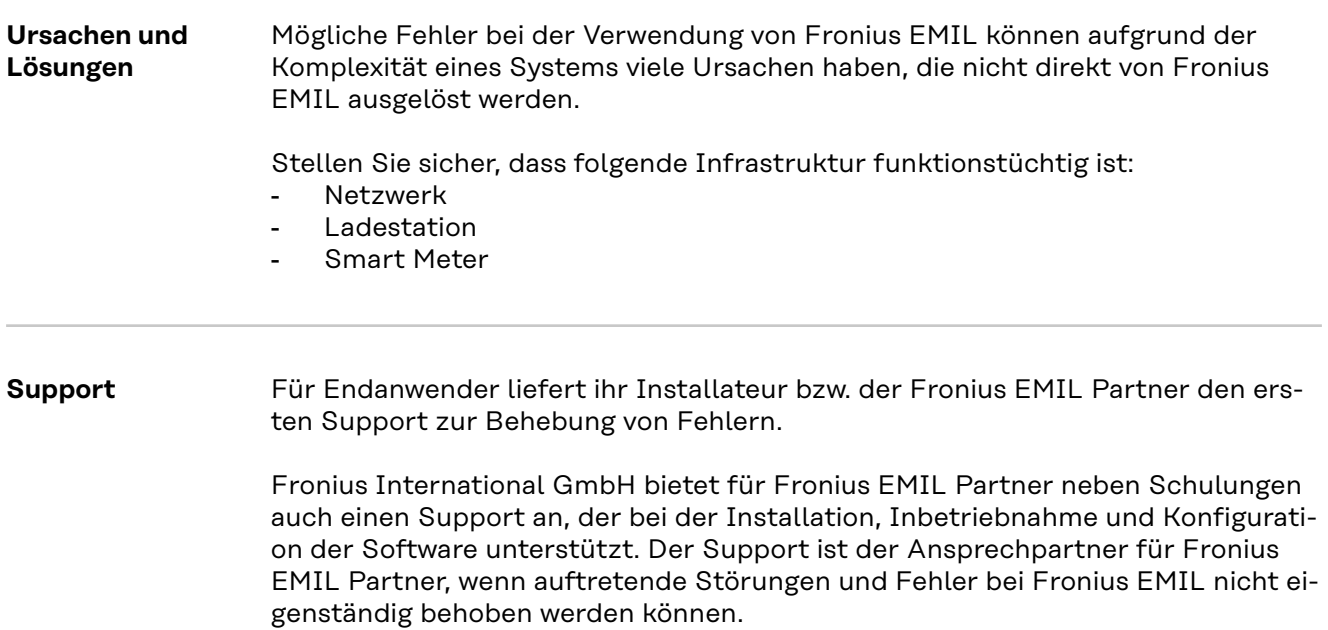

### <span id="page-37-0"></span>**Update**

**Software-Update** Zur Verbesserung der Funktionalität und zur Behebung von Fehlern werden regelmäßige Updates durchgeführt.

> Welche Software-Funktionen von einem Update betroffen sind, wird in den Versionshinweisen veröffentlicht.

#### **Versionshinweise**

Die Versionshinweise werden direkt auf Fronius EMIL veröffentlicht.

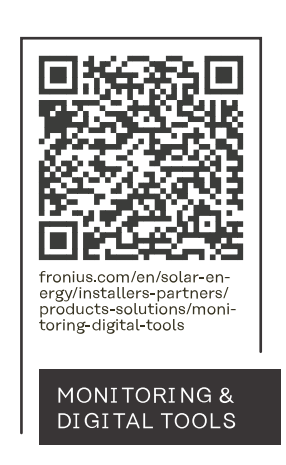

#### **Fronius International GmbH**

Froniusstraße 1 4643 Pettenbach Austria contact@fronius.com www.fronius.com

At www.fronius.com/contact you will find the contact details of all Fronius subsidiaries and Sales & Service Partners.